# **ざ・まごころプレミアム付商品券 取扱店舗向けマニュアル**

**紙商品券使用期間 令和4年10月17日(月)~令和5年2月28日(火) 電子商品券使用期間 令和4年10月17日(月)~令和5年2月28日(火)**

※このマニュアルにある画像は開発中のものなので変更になる場合があります。

この度は、ざ・まごころプレミアム付商品券取扱店舗にお申込いただき、誠にありがとうございます。 本マニュアルは、使用可能店舗に決定した店舗様にお送りしております。 電子商品券の決済方法や換金に関することなど、本事業に関して必要事項が記載されております。 お手元に届きましたら、事業終了まで無くさぬよう、大切に保存していただきたく存じます。 何卒、よろしくお願い申し上げます。

> 座間市プレミアム付商品券事務局 近畿日本ツーリスト株式会社

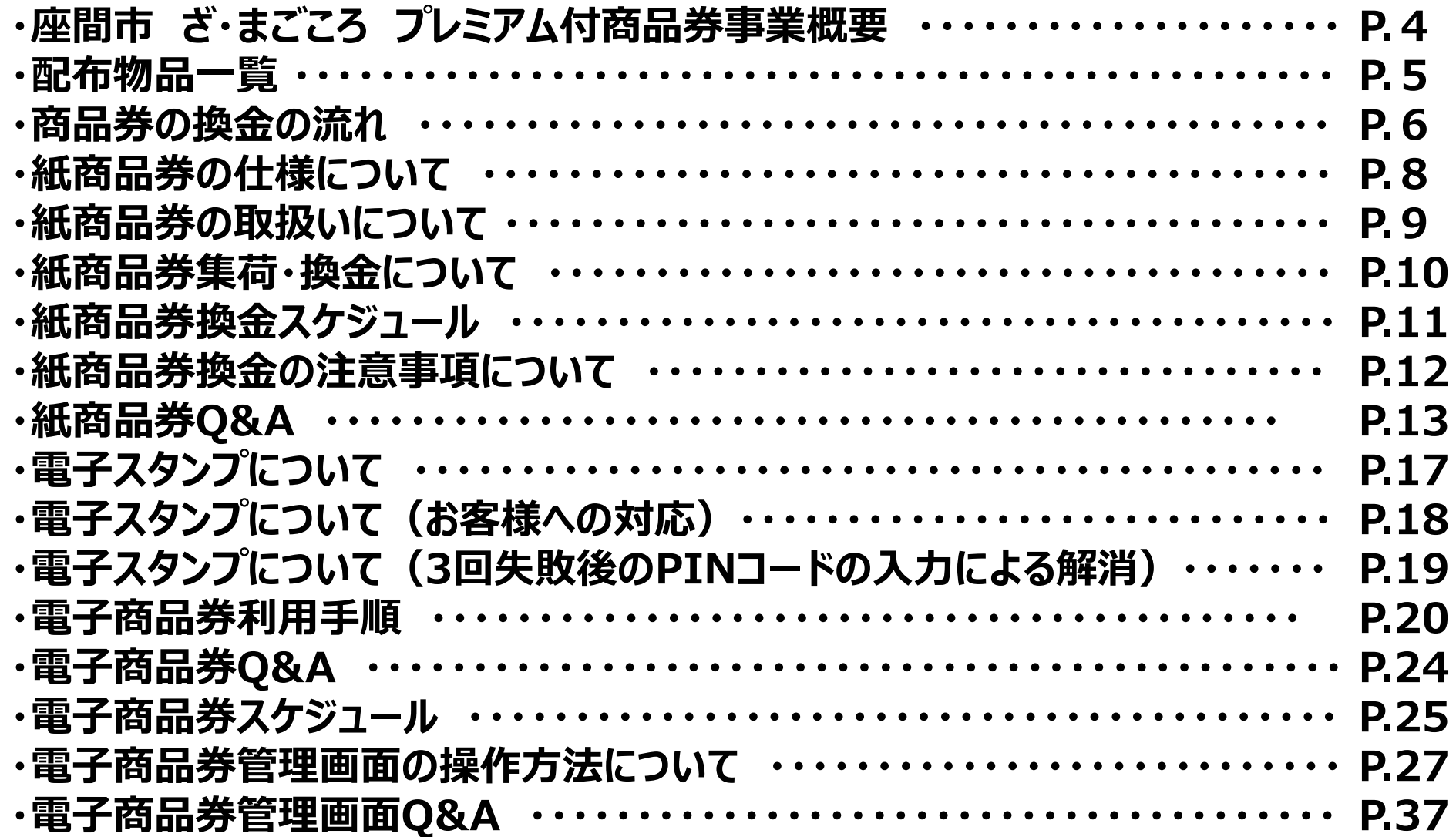

# **座間市 ざ・まごころ プレミアム付商品券事業概要**

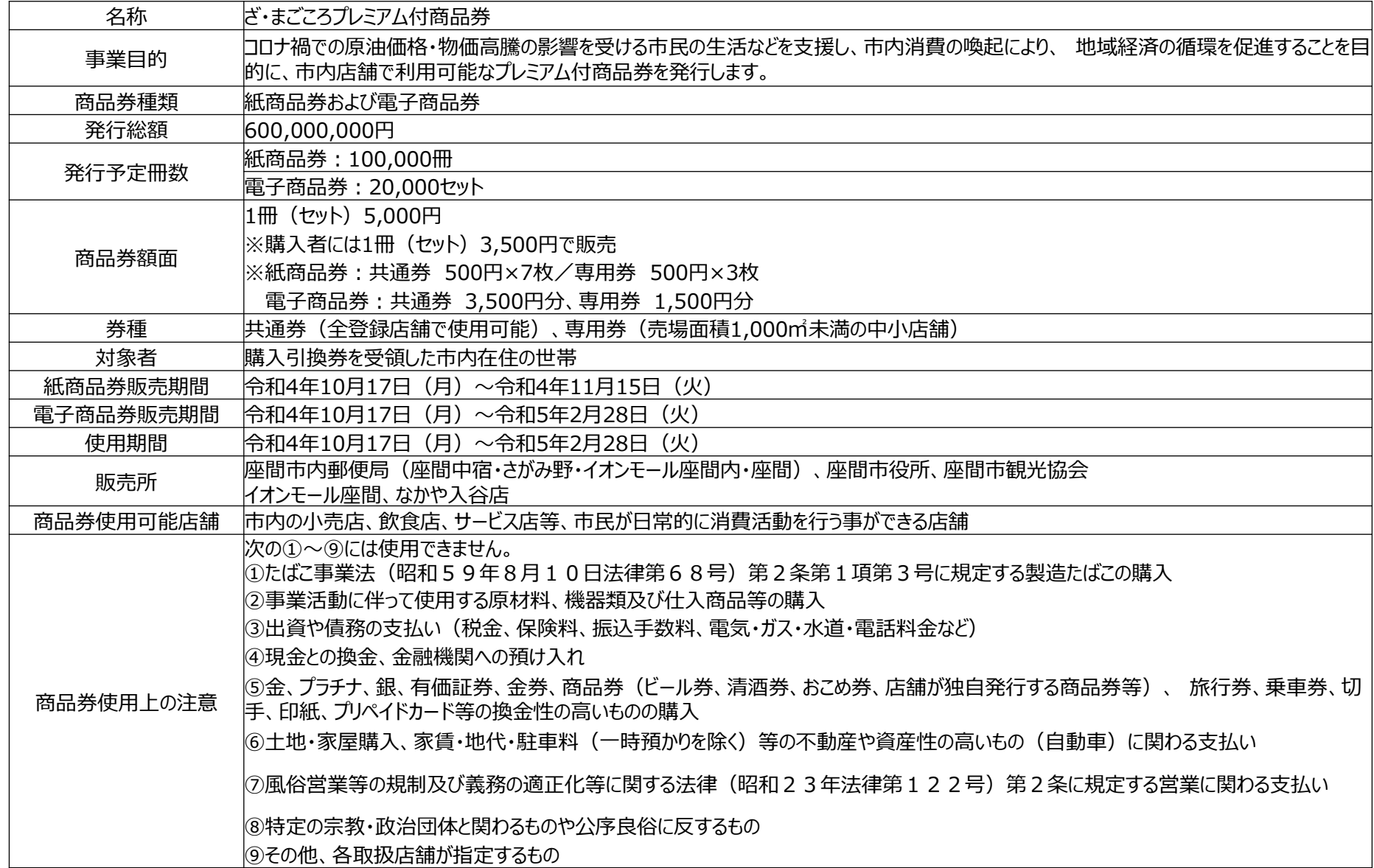

### <店舗キット内容>

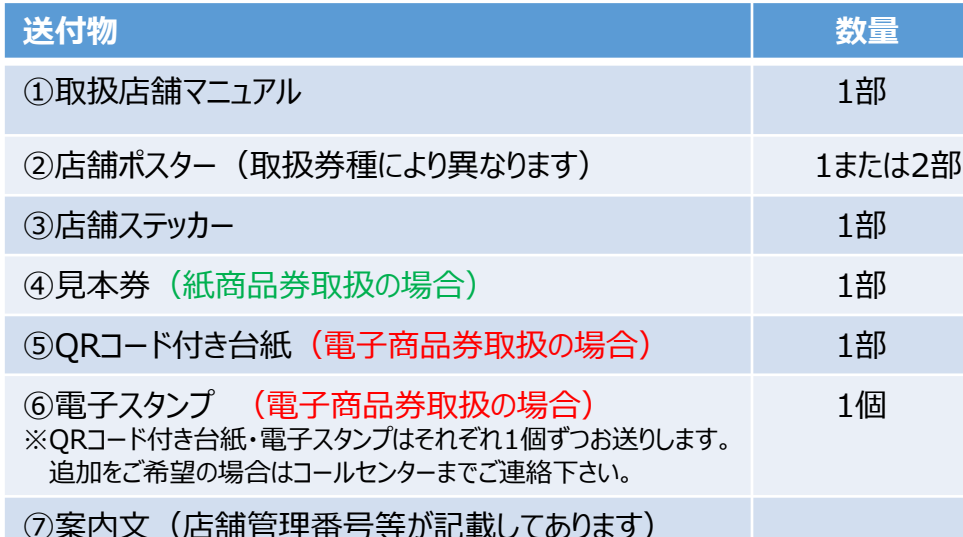

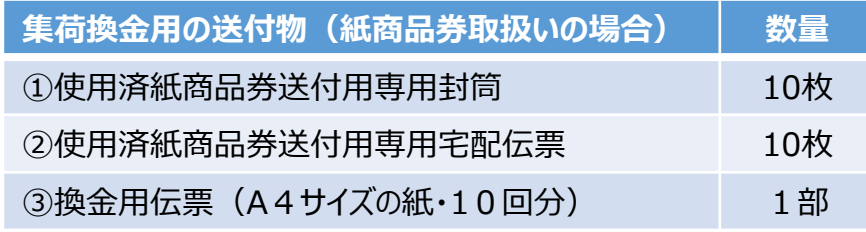

### **配布物品は絶対に無くさぬよう、管理をお願いいたします。**

⑦案内文(店舗管理番号等が記載してあります)

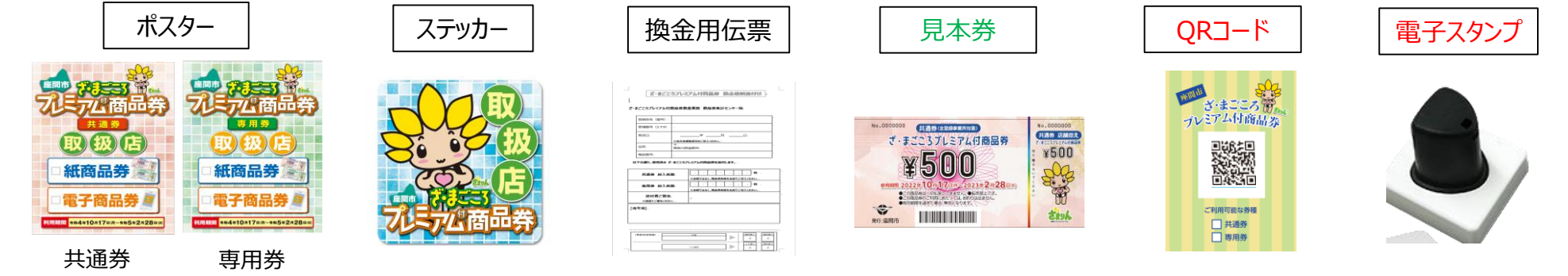

※紙商品券・電子商品券取扱対象の項目に にチェックを入れてご利用下さい。 チェックを入れてご利用下さい。

※共通券・専用券取扱対象の項目

※使用済紙商品券送付用専用封筒、使用済紙商品券送付用専用宅配伝票、換金用伝票は数に限りがございます。

計10回の発送をお願いいたします。(後述のスケジュールをご参照ください。)

※使用済紙商品券送付用専用封筒に入り切らない場合は、段ボールで梱包し、封筒を段ボールに貼り付け、ガムテープ等で剥がれないように貼付の上で専用 宅配伝票を利用して配送ください。

# **商品券の換金の流れ**

紙商品券・電子商品券はそれぞれ別々に指定口座へ振り込みとなります ①紙商品券の枚数をカウントし、換金依頼送付状に記入 **換金の流れ** 伝票 ②商品券送付用専用封筒に専用伝票を貼り商品券・換金依頼送付状を封筒に入れる ※換金依頼送付状は取扱店舗控えとして、コピー又は画像データを保管してください。 紙商品券の場合 ③佐川急便へ集荷依頼 **指定口座へ期間中全10回振込** 店舗申込時に登録をした 集計センターへ送付 指定口座に入金 ¥500 紙商品券 <u>\_SHOP</u> 集計センター 事務局 **(近鉄ロジスティクス・システムズ)**締め日ごとに自動集計 取扱店舗 ▶換金額は管理画面より売上が閲覧できます ▶ざ・まごころプレミアム付き商品券のご利用金額を元に、 (取引履歴や日時・月次実績等) 各取扱店舗指定口座に期間中全10回振込を行います。 ※管理画面は店舗ごと・券種ごとに発行されます。 電子商品券 ▶キャンセル手続きは管理画面から可能です。 ※換金時にざ・まごころプレミアム付商品券と発行 データに相違があった場合は、原因究明を行い、 責任をもって対応します。 電子商品券の場合 データ管理画面イメージ ※回収したざ・まごころプレミアム付商品券は事業 終了時まで保管し溶解処理をします。

指定口座へ期間中全10回振込

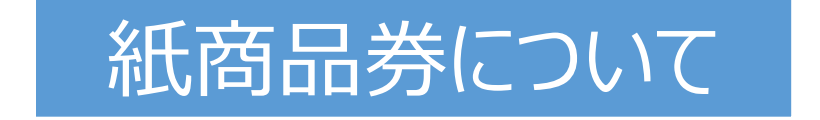

# **紙商品券の仕様について**

### **紙商品券の仕様について**

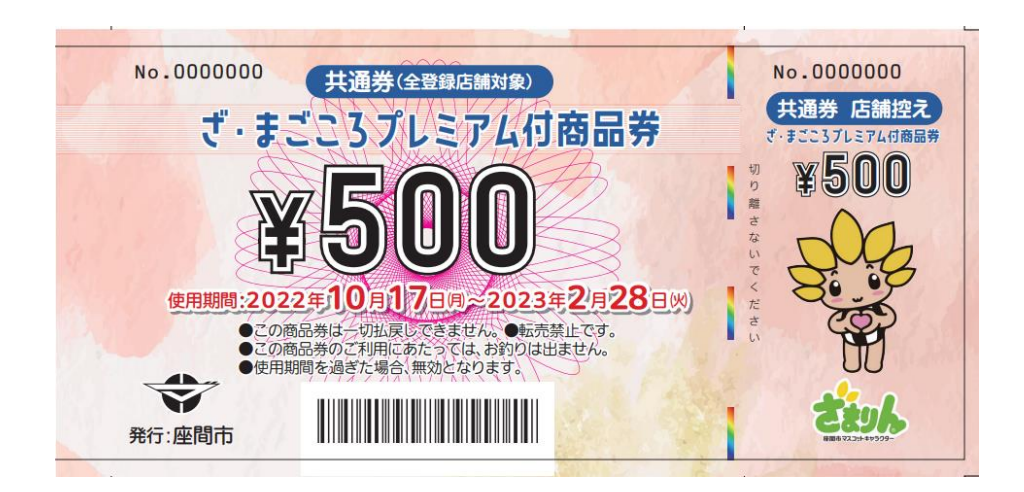

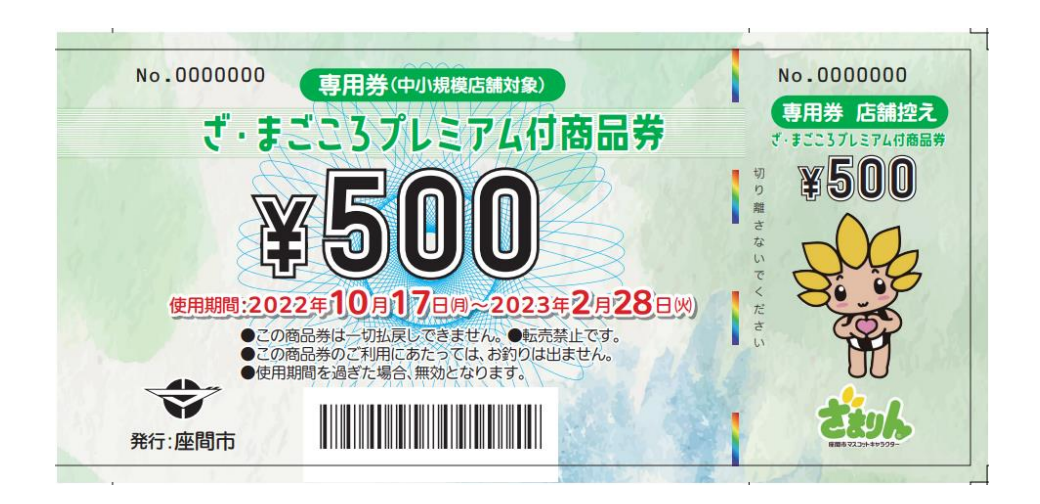

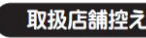

使用済商品券の換金にあたり、

こちらの[取扱店舗控え]が必要

になる場合がございます。お振

込が確認されるまで大切に保管

.................................

ざ・まごころプレミアム付商品券

(土日祝·年末年始除く)

ナビダイヤル 0570-050-108

店舗様へ

ください。

購入者用

取扱店舗用

コールセンター

#### ざ・まごごろプレミアム付商品券について

- ●この商品券は、2022年10月17日(月)から2023年2月 28日(火)までご利用いただけます。なお、使用期間の過 ぎた場合は無効となります。 ●この商品券をご利用の際、おつりはでません。また、払い 戻しもできません。
- ●新型コロナウイルス感染症の感染状況により使用期間を 変更する場合があります。 ●この商品券は、座間市内の「ざ・まごころプレミアム付商
- 品券(紙商品券取扱店)」の表記があるお店でのみご利用 アキキオ
- ●この商品券は、「ざ・まごころプレミアム付商品券(電子商 品券のみ取扱店)」ではご利用できません。 ●この商品券は複製でのご利用はできません。
- [受付時間] 平日9:00~17:00 ●商品券の紛失及び盗難等に対し、発行者はその責を負い ません。 ●購入した商品券の返品、現金との交換はできません。 フリーダイヤル 0120-510-055
	- ●紙商品券は共通券500円と専用券500円の2種類です。<br>その他、電子商品券がございます。

#### 取扱店舗名(ED)欄

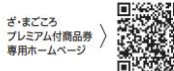

- ●共通券は全ての取扱店舗で利用することができます。専 用券は一部の店舗で利用ができません。 ●紙商品券と電子商品券の交換はできません。 ●購入した商品券の転売、譲渡、オークションへの出品は固 くお断りいたします。 ●その他、この商品券は事業約款の定めにより実施します。 ●以下に掲げるものは、商品券の利用対象外です。 のたばこ事業法(昭和59年8月10日法律第68号)第2条 第1項第3号に規定する製造たばこの購入 ②事業活動に伴って使用する原材料、機器類及び仕入商 品等の購入 3出資や債務の支払い(税金、保険料、振込手数料、電 気・ガス・水道・電話料金など) ④現金との換金、金融機関への預け入れ 5金、プラチナ、銀、有価証券、金券、商品券(ビール券、清 酒券、おこめ券、店舗が独自発行する商品券等)、旅行 券、乗車券、切手、印紙、プリペイドカード等の換金性の 高いものの購入 ⑥土地・家屋購入、家賃・地代・駐車料(一時預かりを除く)等 ルエ心・家産講人、家員・地ト、証事科、 時預からを除く)<br>の不動産や資産性の高いもの(自動車)に関わる支払い ⑦風俗営業等の規制及び義務の適正化等に関する法律 (昭和23年法律第122号)第2条に規定する営業に関 わる支払い 8特定の宗教·政治団体と関わるものや公序良俗に反す るもの
	- ⑨その他、各参加店舗が指定するもの

### **紙商品券の受取り・保管・送付について**

①お客様から紙商品券を受け取ってください。 額面金額は、共通券が500円、専用券が500円となっております。 それぞれの券種ごとに分けてお取り扱いください。 ※取扱店舗で切取る場合には、必要枚数の商品券上部のミシン目から切取ってください。 ※お客様に使用枚数・金額を確認のうえ切取ってください。 ※既に台紙から切取ってあっても商品券は有効です。ただし本券(大きい方)と店舗控えの管理番号が一致していることをご確認下さい。

②お釣りは出ませんので、お客様にその旨を確認の上、ご使用ください。

③紙商品券の裏面に、使用済であることを明確にするために、店舗印(ゴム印もしくは手書き)を押してください。

④使用済紙商品券は残されたミシン目に沿って切離してください。 切取り線から大きくずれた位置で切断されている紙商品券チケットは集計ができませんのでご注意ください。

⑤切取った店舗控えは再利用防止及び、換金時の集計に差異があった場合に確認ができる資料となります。大切に保管をお願いいたします。

⑥使用済紙商品券本券(大きい方)は、換金用として送付してください。裏面に店舗印があることを必ず確認してください。

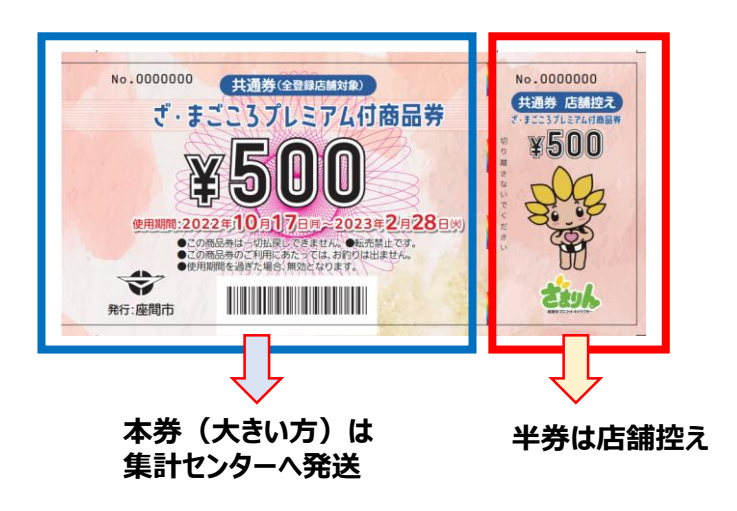

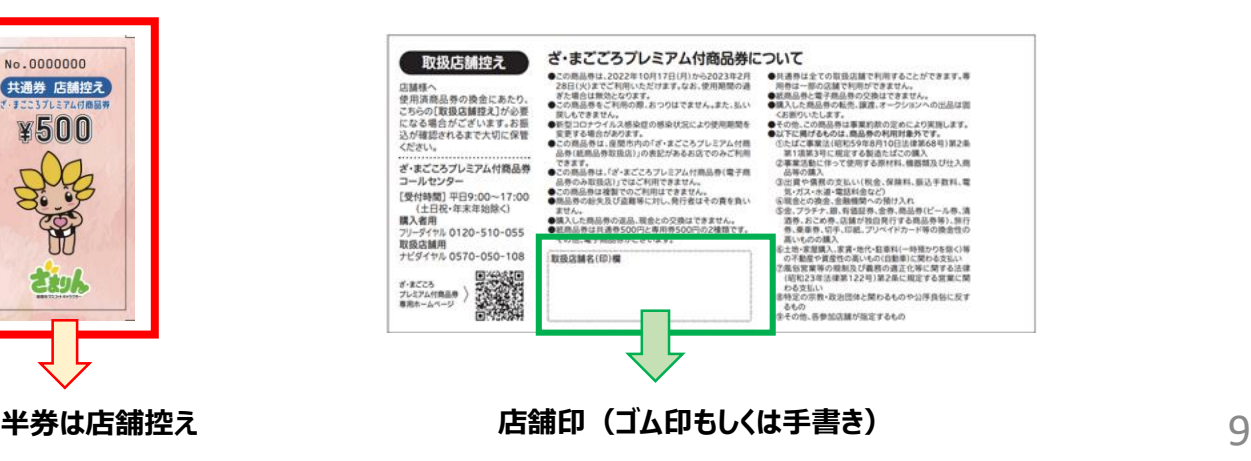

### **紙商品券集荷・換金について**

### **紙商品券集荷による換金**

使用済紙商品券送付用専用封筒・換金用伝票を 使用して換金スケジュールを基に換金の手続きをしてください。

①集荷用換金伝票に必要事項をご記入ください

\*店舗名、管理番号 商品券枚数、記入日、送付者、ご署名 **\*本紙を送付、取扱店舗控えとしてコピーまたは画像データを保管ください。**

②宅配伝票(佐川急便)に必要事項をご記入ください \*郵便番号、電話番号、住所、店舗名、管理番号 \*必ず専用の『佐川急便伝票』をご使用ください。専用伝票以外は使用はできません.

③『換金用伝票』と『商品券本券』を、『専用封筒』 に封入し、佐川急便へ連絡し、集荷依頼 をしてください。**佐川急便集荷依頼電話番号:0120-333-603** 送付先は**「近鉄ロジステック・システムズ」**になります。

住所:〒 347-0107 埼玉県加須市正能18-8

**※商品券は輪ゴムでまとめて下さい**

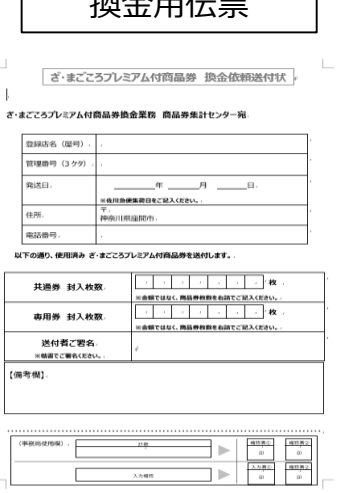

換金用伝票

#### イメージ画像となります

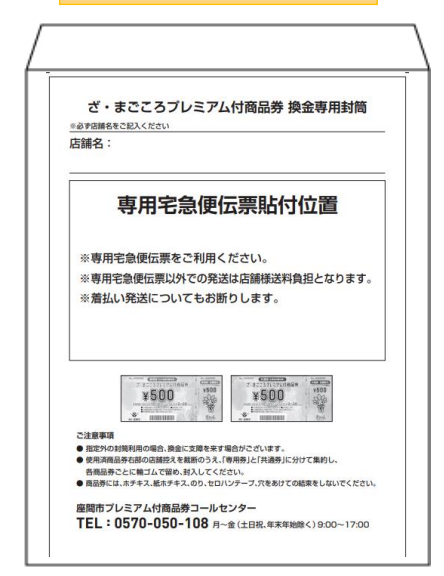

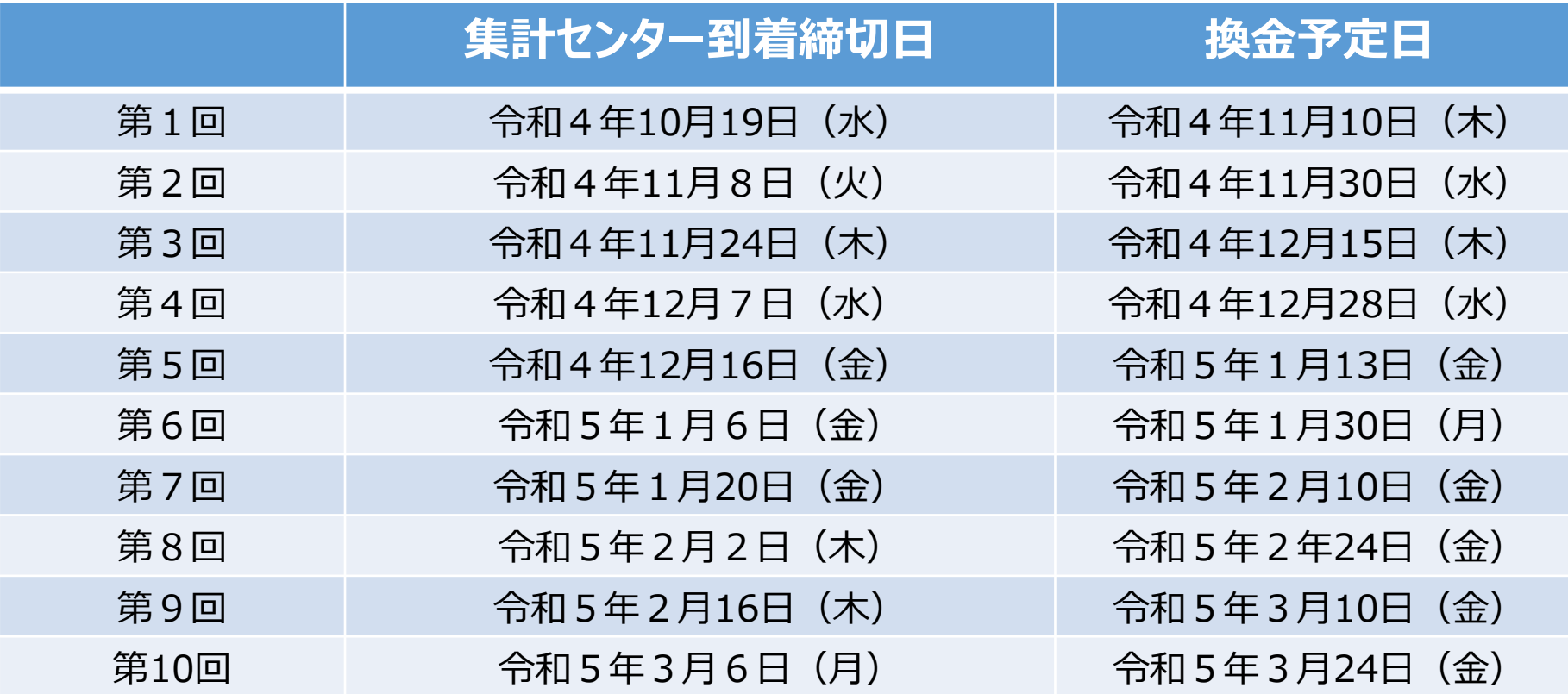

※集計センターへの到着に2日程度かかります。余裕をもって佐川急便に連絡し、発送をお願いします。 ※最終換金日を過ぎますと、換金致しかねますのでご注意ください。

### **【商品券換金についての注意事項】**

- ●集計業務については、「近鉄ロジステック・システムズ」(以下、『集計センター』とします。)が行います。
- ●取扱店舗様への換金スケジュールは全10回となります。
- ●振込口座は登録口座とします。 (変更の場合は、コールセンターにお申し出ください。)
- ●振込人名義は **『ザマ ショウヒンケン』** の表示となります。
- ●到着日までに集計センターに届かない場合、次の送金処理となります。
- ●『集荷用換金伝票』の記載枚数と送付された本券枚数に差異がある場合、本券枚数を換金対象といたします。 ※差異のある場合はコールセンターより直接ご連絡します。
- ●汚損した商品券については、商品券の管理番号、コピーガード・ニス印字のすべてが確認できる状態であれば換金可能とします。
- ●偽造の疑いがある商品券が発見された場合は、当該偽造券を除く本券について換金対象とし、偽造の疑いがある本券については換金を保留します。 ※コールセンターより直接ご連絡します。
- ●他の商品券等が混在しないようにご注意ください。万が一他の商品券等が混在していた場合は、返却にかかる送料はご負担いただきます。
- ●換金明細等は発行いたしませんので、入金を以てご確認ください。

ご不明の場合は、コールセンターまでお問合せください。

# **紙商品券Q&A① <よくある質問>**

### **商品券 取扱関係**

#### **Q1 偽造の疑いのあるものを受取ってしまった。**

- **A1** 偽造券であることが確かな場合で、使用者がその場にいる場合は、使用できないことを伝えて、現金にて収受してください。
- **Q2 紙商品券が本券と店舗控えに切り離されて使用されようとしている。取り扱ってよいか。**
- **A2** 紙商品券の「切り離さないでください」のミシン線で切り離された紙商品券は、本券と店舗控え両方が揃っている場合のみ (管理番号が一致していることを確認して)取り扱ってください。 片方だけでは使用できません。
- **Q3 汚損、棄損が激しい紙商品券チケットを持込まれた。取り扱ってよいか。**
- **A3** 紙商品券として本物であることが確認できること、偽造防止加工が削れていないことが確認できる場合は取り扱ってください。 「洗濯してしまった」などで真贋判定ができないものや、管理番号が確認できない場合は使用できません。

#### **Q4 他市町村の商品券を間違って受取ってしまった。**

**A4** 恐れ入りますが、他市町村の商品券は換金ができません。商品券のデザインが自治体ごとに明らかに異なりますので、 受取る際にはざ・まごころプレミアム付商品券であることを確認のうえ収受をお願いいたします。

### **Q5 お釣りを出してしまった。どうしたらよいか。**

- **A5** 使用者が特定できる場合は、お釣りが出ないことを説明の上、紙商品券1枚を返却し差額を現金で収受してください。 使用者が特定できない場合は、対処法がございませんのでご注意ください。 事務局では、送付された枚数分の換金を行います。
- **Q6 店舗独自のポイント制度を行っている。紙商品券使用分も含めてポイントをつけてよいか。**
- **A6** 取扱店舗ごとに決めていただいて構いません。

### **Q7 購入した紙商品券で自社の仕入れの支払いをしてよいか。**

**A7** 販売商品の仕入れの支払には使用できません。

# **紙商品券Q&A② <よくある質問>**

#### **Q8 500円券を1000円券として扱ってしまった。**

**A8** 恐れ入りますが、額面金額で換金させていただきます。お取り扱いにご注意ください。

#### **Q9 紙商品券裏面の店舗印欄は代表者の氏名印でもよいか。**

**A9** 原則は店舗のゴム印を押印してください。ゴム印をお持ちでない場合のみ、店舗名をご記入いただくか、代表者様の氏名印又は署名でも可能です。

#### **Q10 対象者が購入した商品の中に、使用対象外の商品が混ざっていた場合、紙商品券は使用できるか。**

**A10** 使用対象外の商品には紙商品券を使用することはできません。使用対象外の商品を除いた金額を紙商品券で収受し、 端数と使用対象外の商品は現金で収受してください。

#### **換金関係**

#### **Q1 使用済紙商品券本券に押印をせずに送付してしまった。**

**A1** コールセンターにその旨を連絡してください。 枚数等を確認のうえ事務局で使用済紙商品券として対処します。送付前に再確認をよろしくお願いいたします。

#### **Q2 間違って店舗控えを切らずにそのまま送ってしまった。**

**A2** コールセンターにその旨を連絡してください。 伝票の枚数と相違がある場合、ご連絡いたします。実使用枚数の確認が困難になる場合がありますので、送付前に必ず確認をよろしくお願いいたします。

#### **Q3 使用済紙商品券チケットを紛失してしまった。**

**A3** 店舗控えを切取る前に紛失した紙商品券本券は精算することはできません。 店舗控えが保管されており、紙商品券番号が確認できる場合は換金可能ですが、振込予定日が遅れる可能性があります。なお、紛失したと思われる 本券が見つかった場合、店舗控えを元に換金した情報(実績)が残っておりますので、重複の換金依頼にならないようにご注意ください。

# **紙商品券Q&A③ <よくある質問>**

#### **Q4 確認用の店舗控えを捨ててしまった。**

**A4** 確認用の店舗控えは、換金が終了するまでは大切に保管してください。 換金用伝票に記載の紙商品券枚数と実枚数に相違がある場合は、実枚数で換金をさせていだきます。その場合は、事務局より連絡いたします。

#### **Q5 換金キットをなくしてしまった。**

**A5** 事前にコールセンターに連絡してください。 換金キットの再発行には、1~2週間程時間を要します。送付締切に間に合わない場合は、次回の換金となる場合があります。 無くさないように管理をお願いいたします。

#### **Q6 使用済紙商品券が多くて、専用封筒に入らない。**

**A6** 紙商品券の枚数が多く、専用封筒での発送が困難な場合は、段ボールで梱包、専用封筒を段ボールに貼り付け、 ガムテープ等で剥がれないように貼付の上で専用宅配伝票を利用して配送してください。

#### **Q7 冊子のまま紙商品券を受取った。店舗控えは切り取ったが、表紙が付いた状態で送付してもいいか。**

**A7** 集計の効率化、スムーズな換金のため、紙商品券は表紙から切り離した状態で送付してください。ご協力をよろしくお願いいたします。

#### **Q8 大量のチケットがたまったので、店舗控えを裁断機で切り取ってもいいか。**

**A8** 裁断機で切取っていただいても結構ですが、紙商品券の向きを間違えて、紙商品券番号が記載されている側を裁断しないようにご注意ください。 紙商品券番号がわからないと換金できませんので、ご注意ください。

#### **Q9 使用済紙商品券本券を送ったのに、お金が振込まれていない。**

**Q9** 速やかにコールセンターに連絡してください。

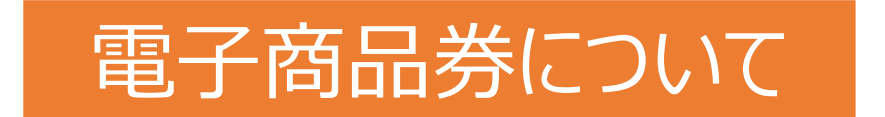

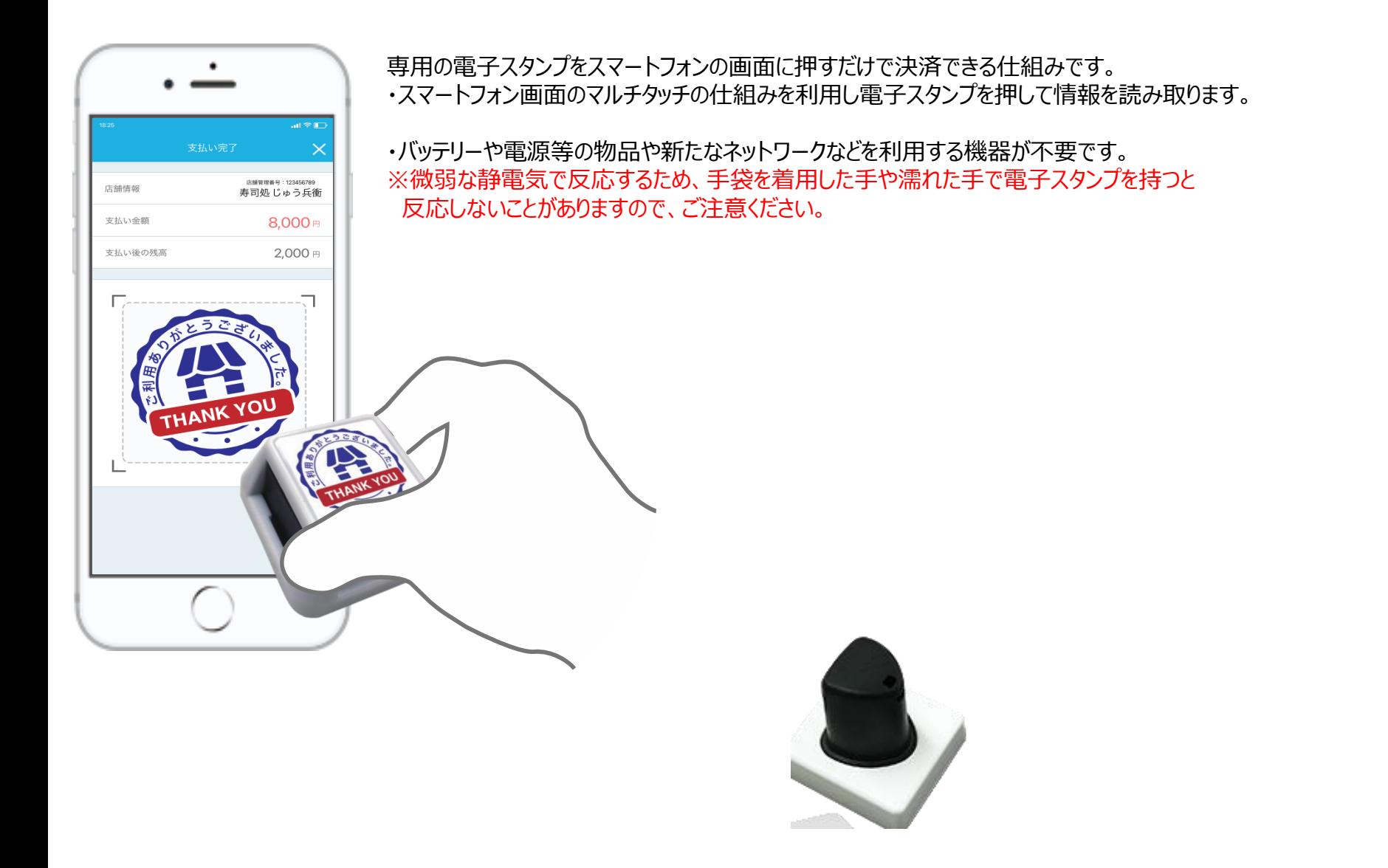

# **電子スタンプについて(お客様への対応)**

\*スタンプ押印の仕方 <スタンプの持ち方・押し方>

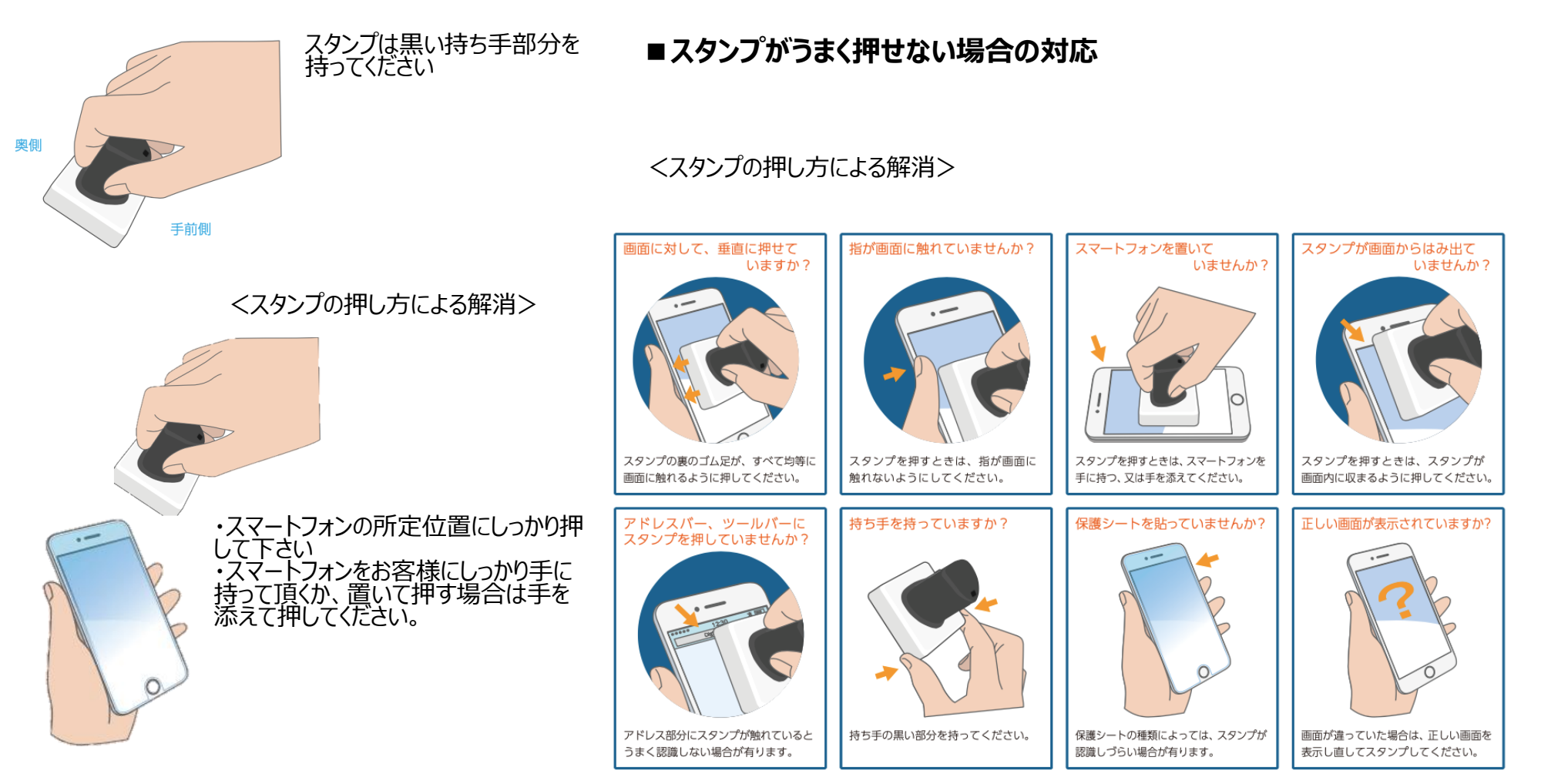

18

# **電子スタンプについて(3回失敗後のPINコードの入力による解消)**

スタンプを3回失敗すると右記の画面になります。 PINコードを入力することによりスタンプが押印されます。 (PINコードは変更できませんので、外部に知られないよう、ご注意を お願いします)

・送付された取扱店ツールのご案内文に記載された「PINコード」をご 参照いただき、利用者様の画面に表示されている空欄部分へご入 カください。 6桁の番号

■スタンプをなくした場合

画面を3回タッチすると上記のPINコードを入力する画面に切り替わります

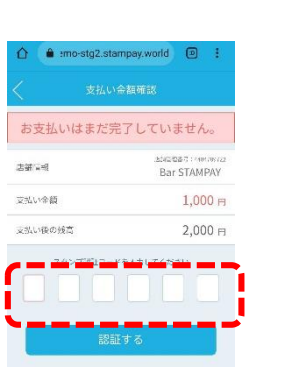

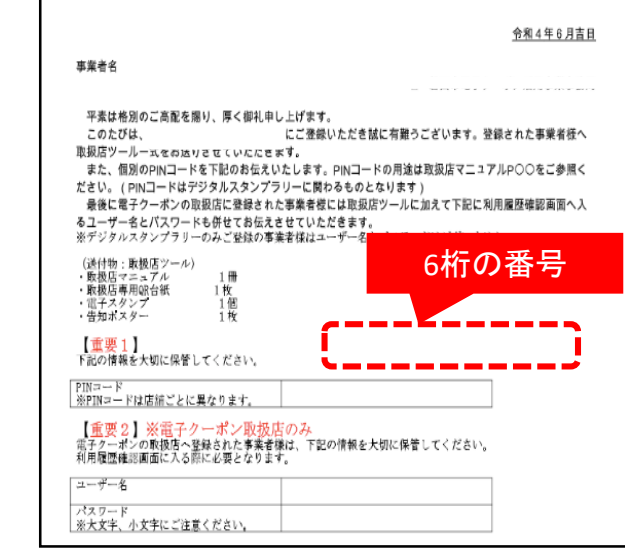

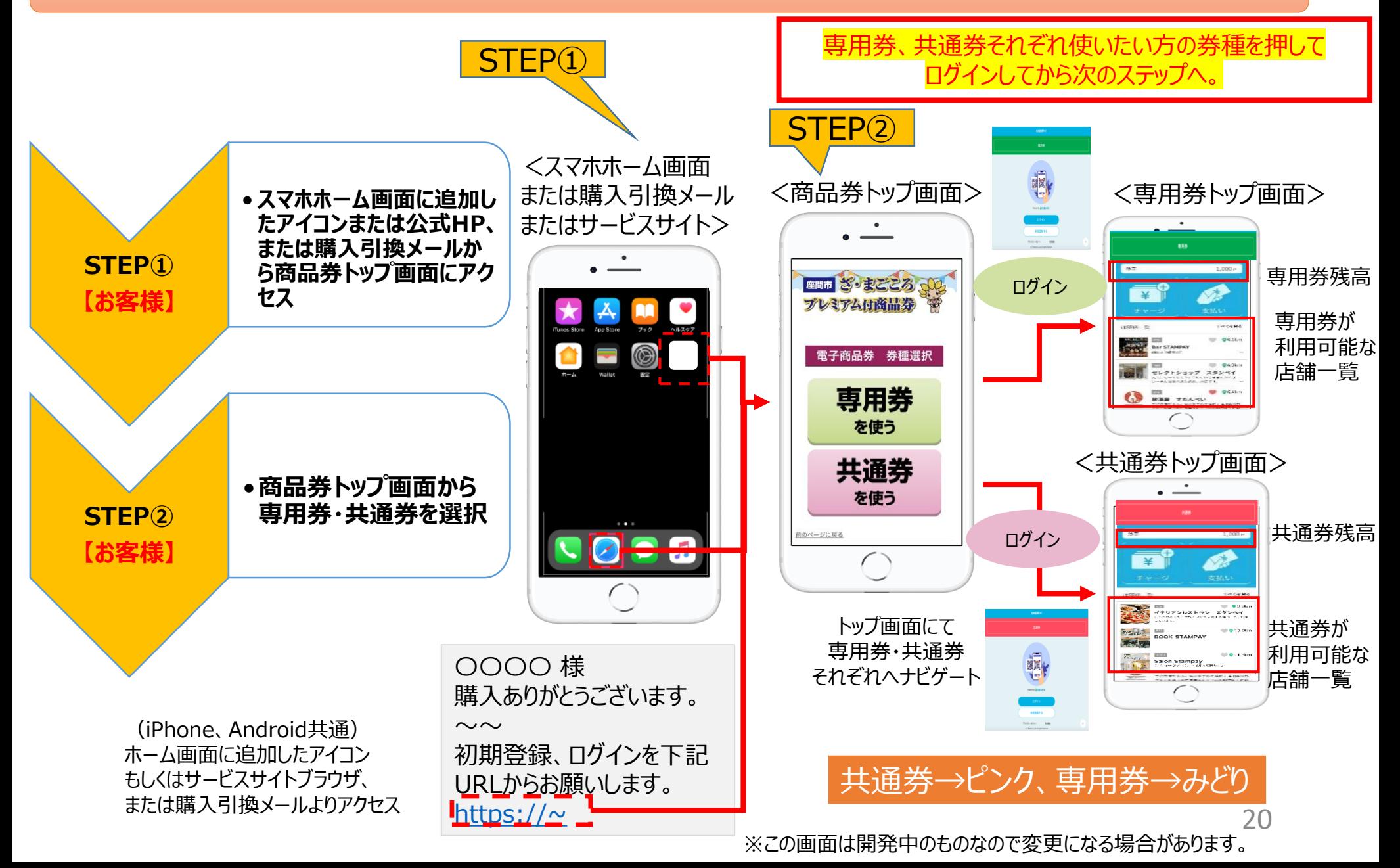

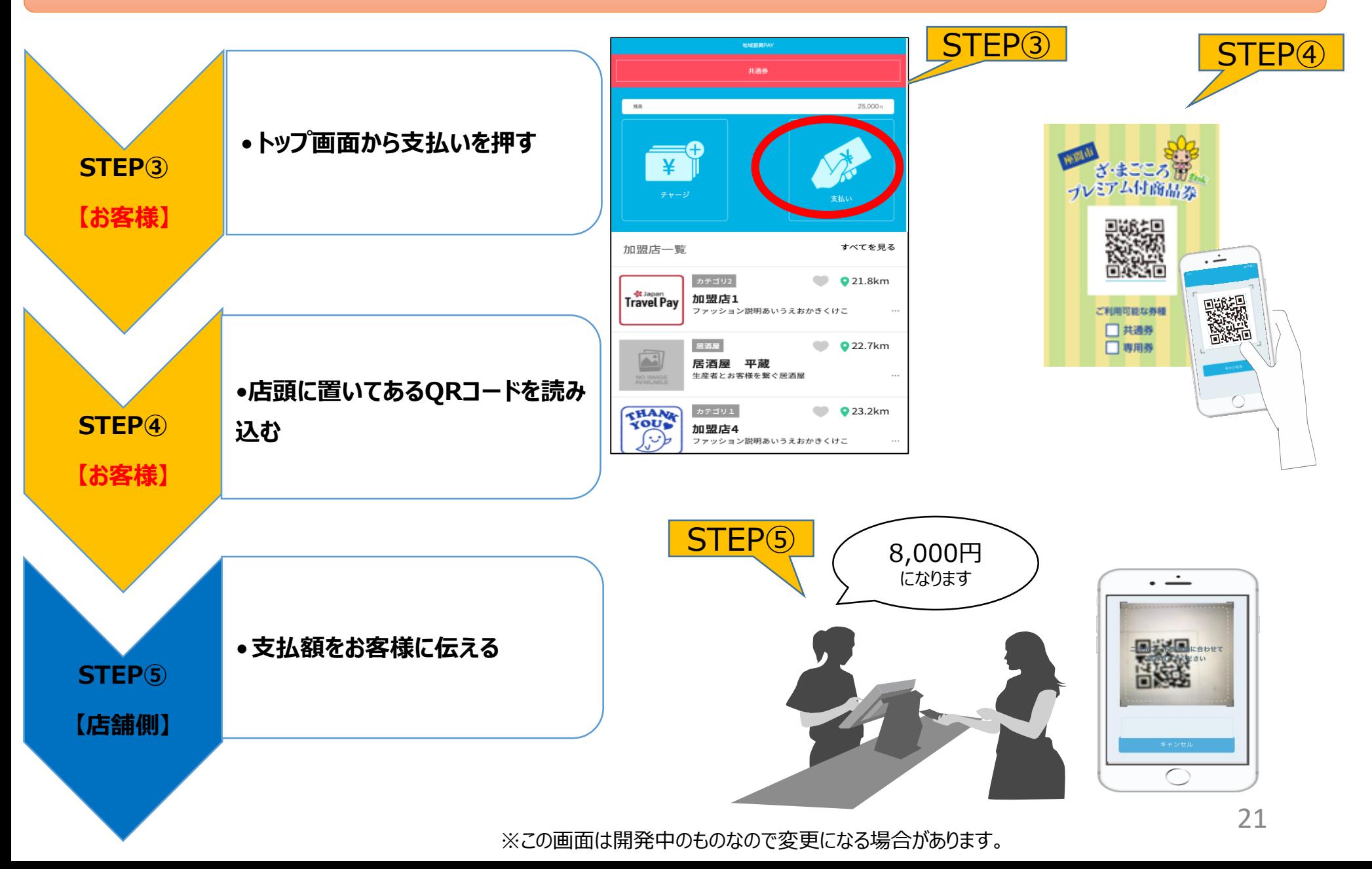

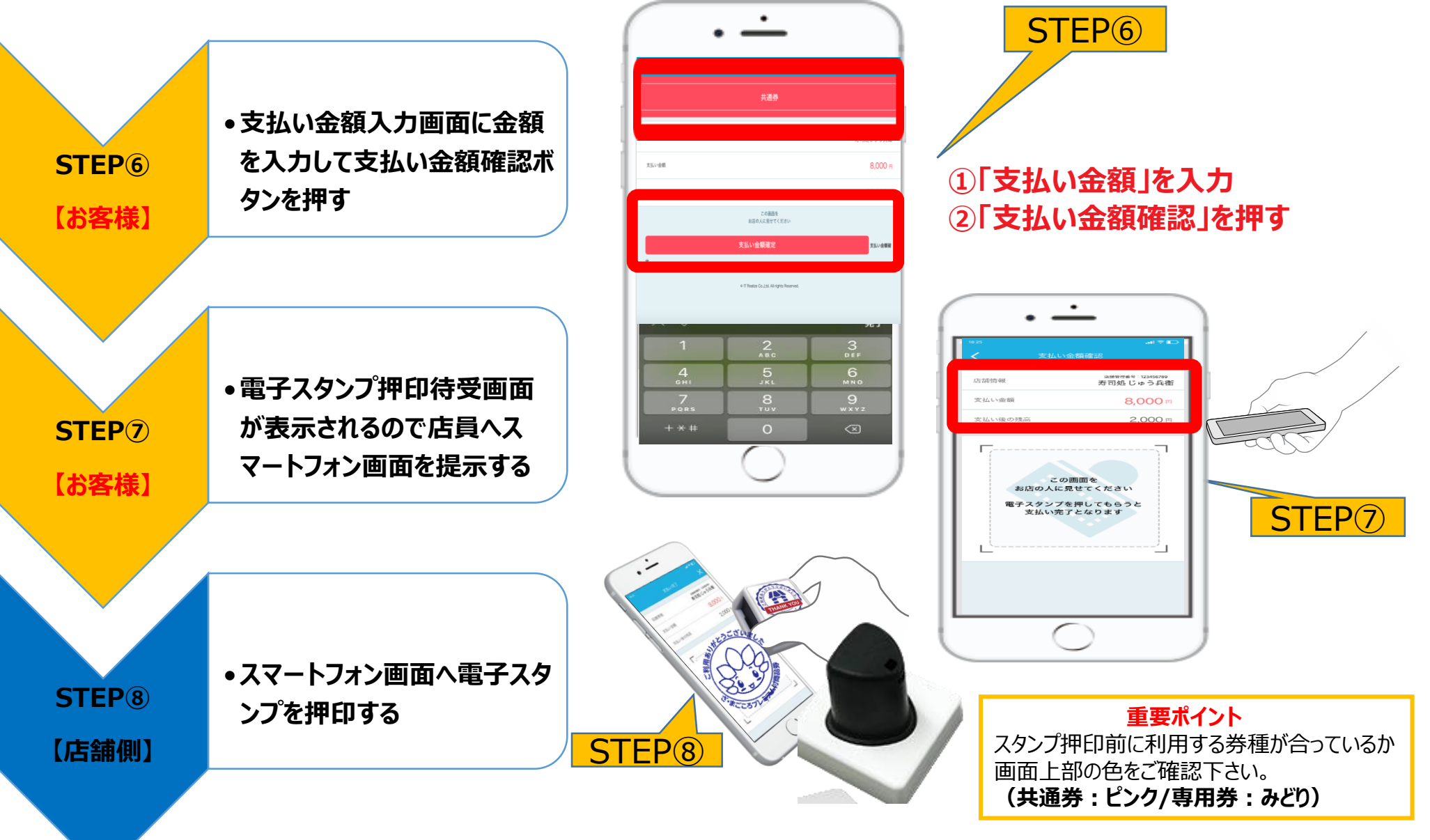

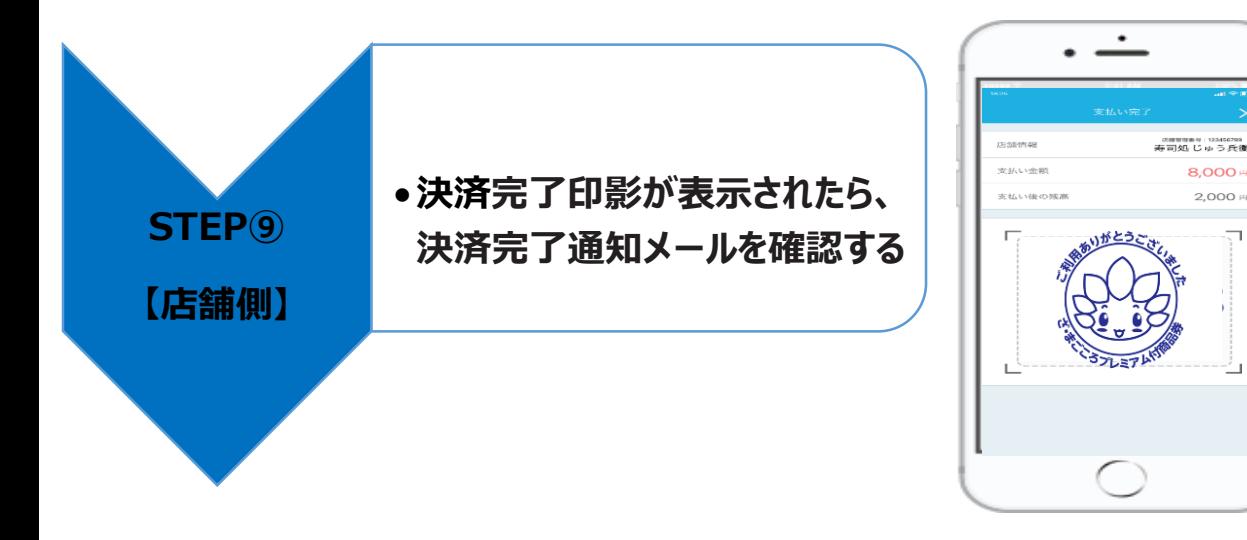

# **電子スタンプの反応範囲について**

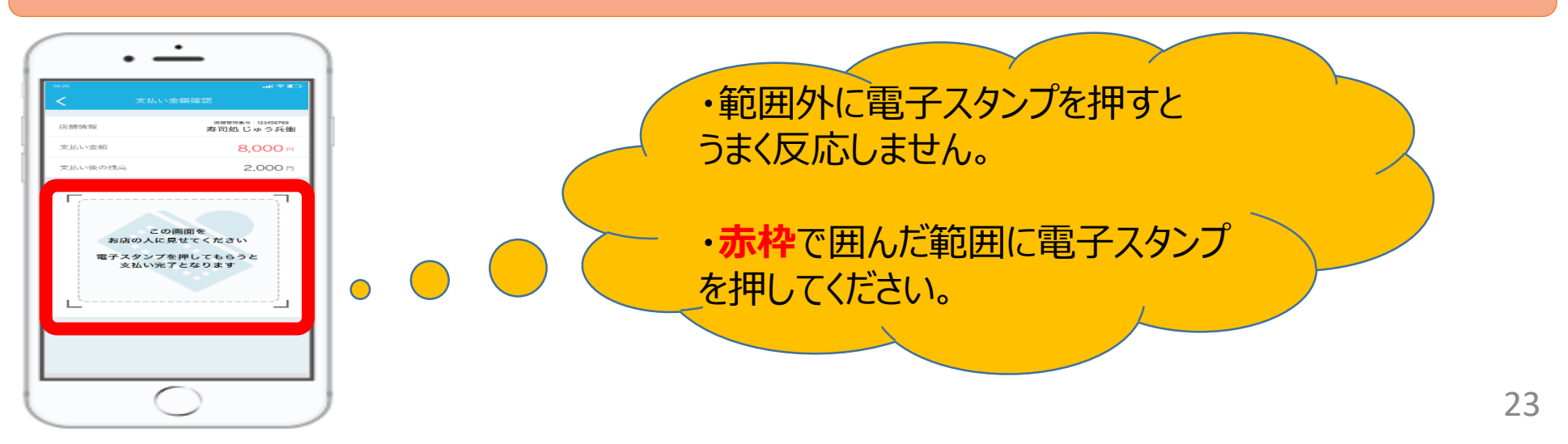

# **電子商品券Q&A <よくある質問>**

### **Q1 商品券の使用期間は?**

A1 電子商品券使用期間は令和4年10月17日(月)から令和5年2月28日(火)までとなります。

### **Q2 電波が良くない場合、決済はできますか?**

A2 電波が届かない圏外の環境では、店舗決済ができない状況となります。店舗の皆様にWi-Fi環境を整備いただく必要があります。

### **Q3 電子スタンプがうまく動作しない場合はどうすればよいですか?**

A3 一定回数以上、電子スタンプが反応しない場合、認証コードをスマートフォン画面に入力することで決済完了とすることができます。

### **Q4 電子スタンプは店舗に1つですか?**

- A4 各店舗1つです。追加をご希望の場合はコールセンターにご連絡下さい。
- **Q5 換金の明細を希望する場合はどうすればよいですか?**
- A5 使用可能店舗申込の際にご登録いただいたメールアドレスに決済が完了するとメールが届きます。 メールアドレスをご登録していない場合は、大変お手数ですが店舗様で記録をお取りいただくようお願いいたします。コールセンターに お問い合わせいただき、取引履歴をご照会いただくことも可能です。

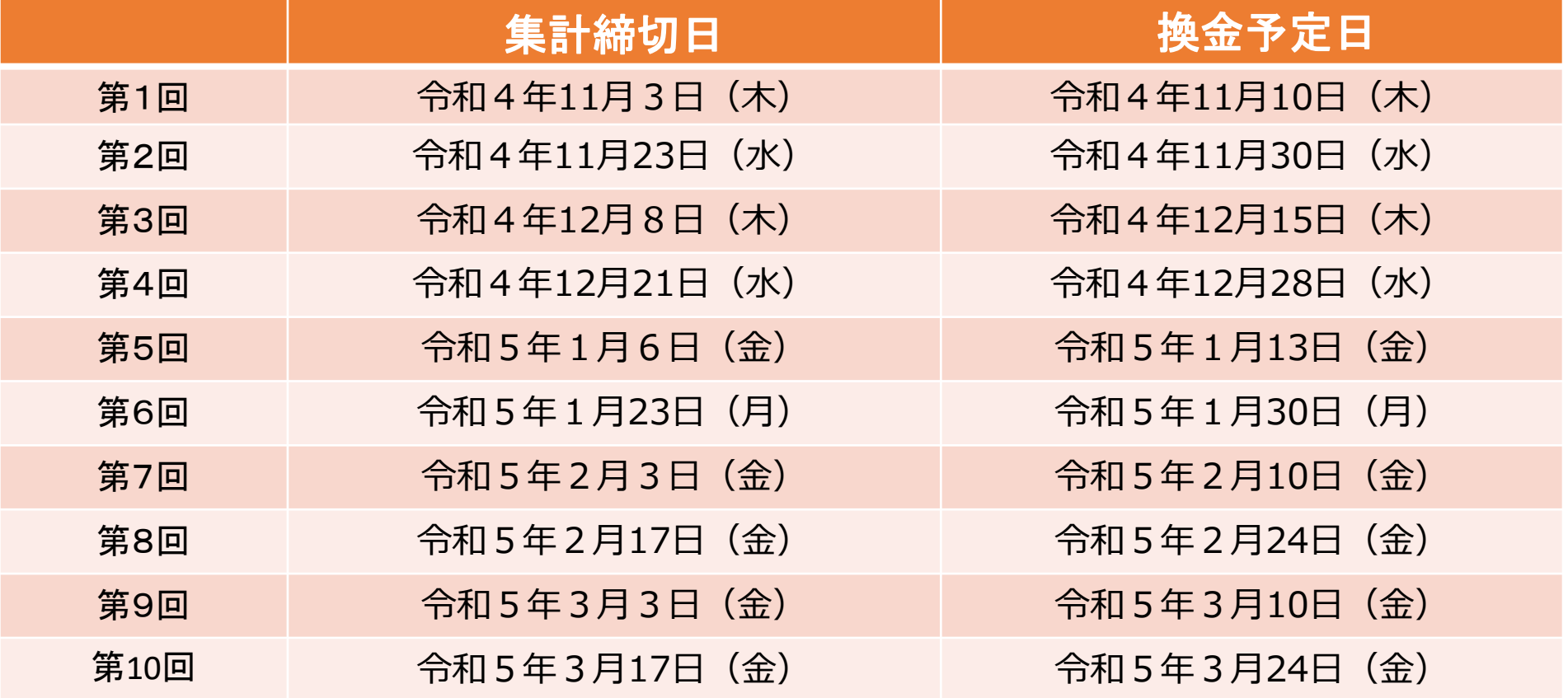

# **店舗側管理画面のシステム**

**【システムの概要】**

本システムは、ざ・まごころプレミアム付商品券事業に加盟している店舗の売上(決済)情報を確認できるシステムです。

### **【動作要件】**

本システムは、以下のOS及びブラウザで使用することができます。

- ■動作ブラウザ
- Windows
- ・ Microsoft Edge
- ・ Google Chrome
- MacOS
- ・ Safari
- ・ Google Chrome

※各ブラウザのバージョンにつきましては、最新版をご利用ください。

# **管理画面の操作方法について①**

**ログイン**

**【重要】**

**共通券、専用券それぞれ別々でのシステム管理となります。**

**【注意事項】**

**共通券のID、パスワードでログインされた場合は、共通券の情報が、専用券のID、パスワードでログインされた場 合は、専用券の情報が照会できます。**

**ID、パスワードも共通券、専用券で異なりますのでログイン時にご注意ください。**

①ユーザー名とパスワードを入力します。 ②入力後、ログインボタンを押します。

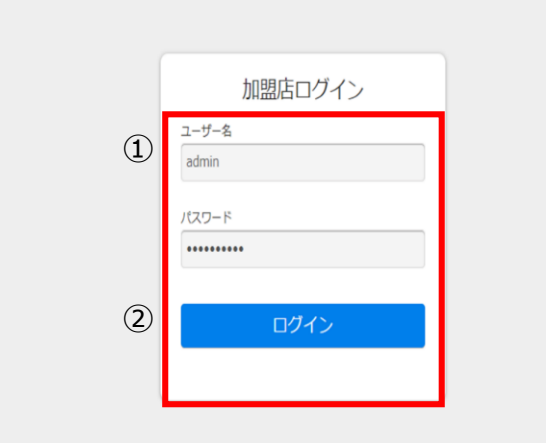

# **管理画面の操作方法について②**

### **取扱店舗売上照会画面について**

① 「加盟店売上照会」画面を表示します。

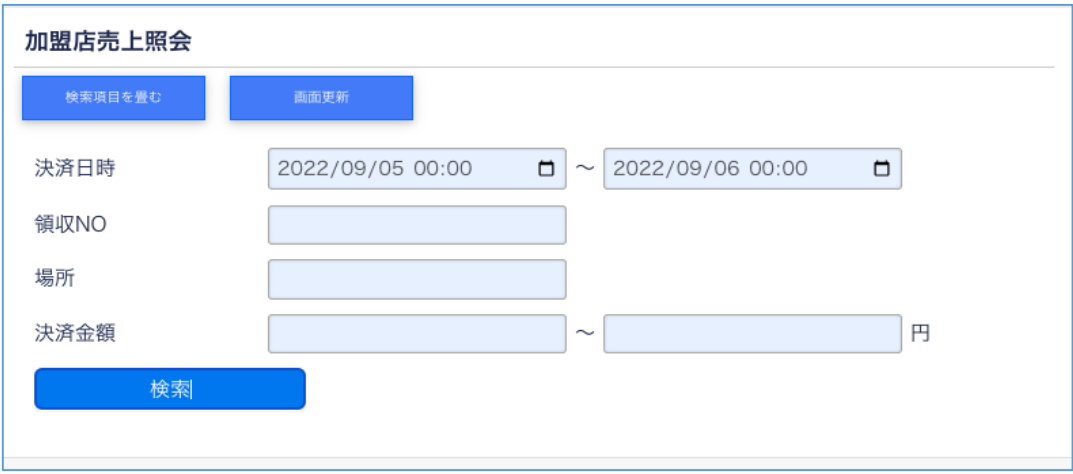

② 検索項目に検索したい日時やキーワードなどを入力し、「検索」ボタンを押します。 \*各検索項目の詳細につきましては、P29「加盟店売上照会 検索項目」をご参照下さい。

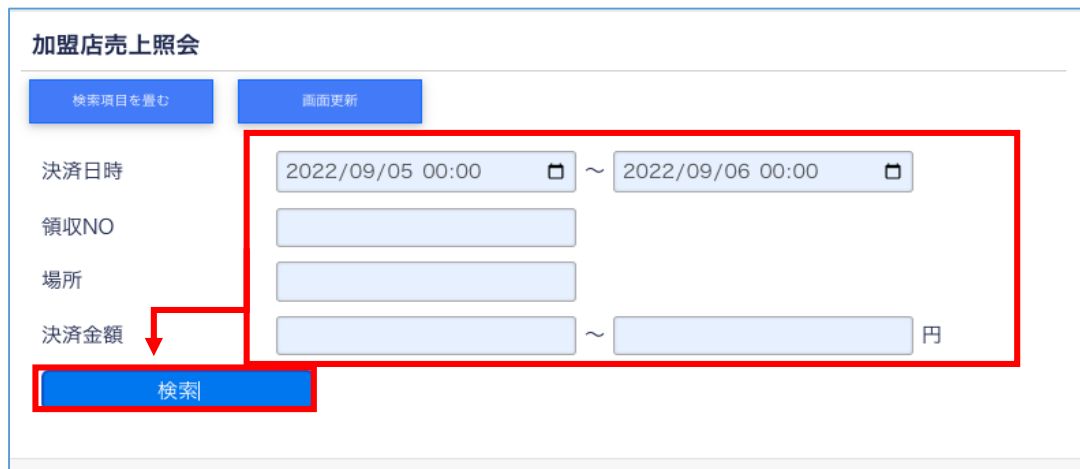

# **管理画面の操作方法について③**

### ③検索結果が表示されます。

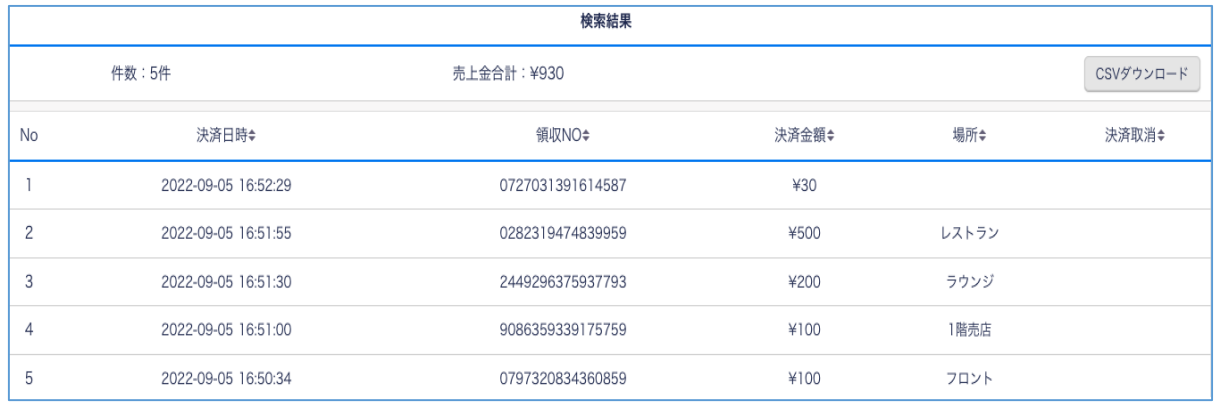

### **取扱店舗売上照会 検索項目**

#### **※注意※ 検索項目が全て空欄の場合は、結果が表示されませんので、必ずいずれかの項目を入力してください。**

「加盟店売上照会」画面の検索項目について

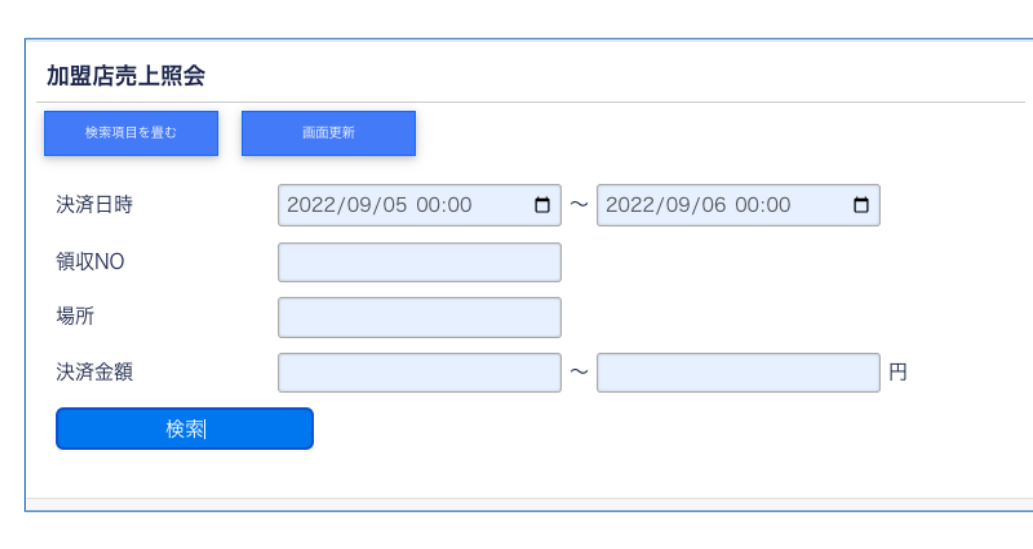

【決済日時】 決済した日時が一致する結果を表示します。 FROM (いつから) TO (いつまで) で日時を設定します。

#### 【領収NO】

領収NOが一致する結果を表示します。 本項目は、完全一致での検索となります。

#### 【場所】

大型店舗などがレジ毎に売上を確認したい場合、通常QRコード を一つにするところ、QRコードを必要数分けることでレジ毎の売上 を閲覧できます。

#### 【決済金額】

決済した金額が一致する結果を表示します。 FROM (いくらから) TO (いくらまで) で金額を設定します。

# **管理画面の操作方法について④**

### **取扱店舗売上照会 CSV ダウンロード**

# ① 取扱店舗売上照会の検索結果を表示します。

取扱店舗売上照会の検索方法につきましては、P28をご参照ください。

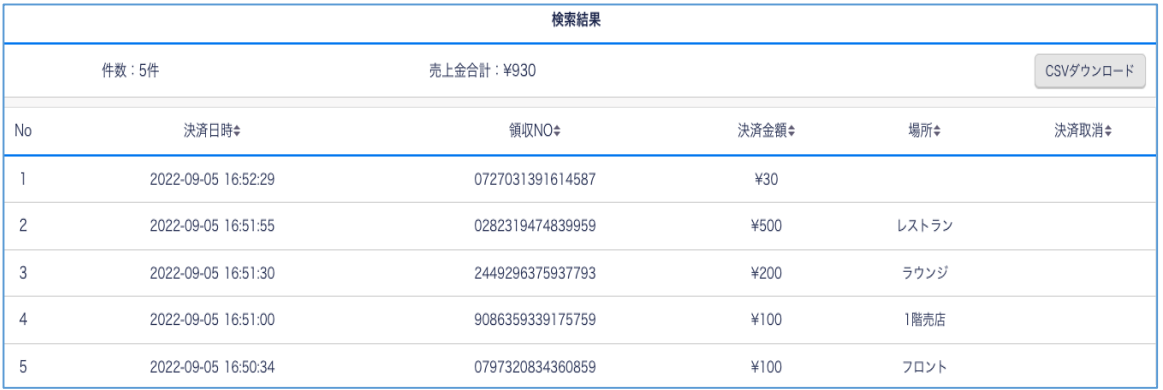

### ②「CSVダウンロード」ボタンを押します。

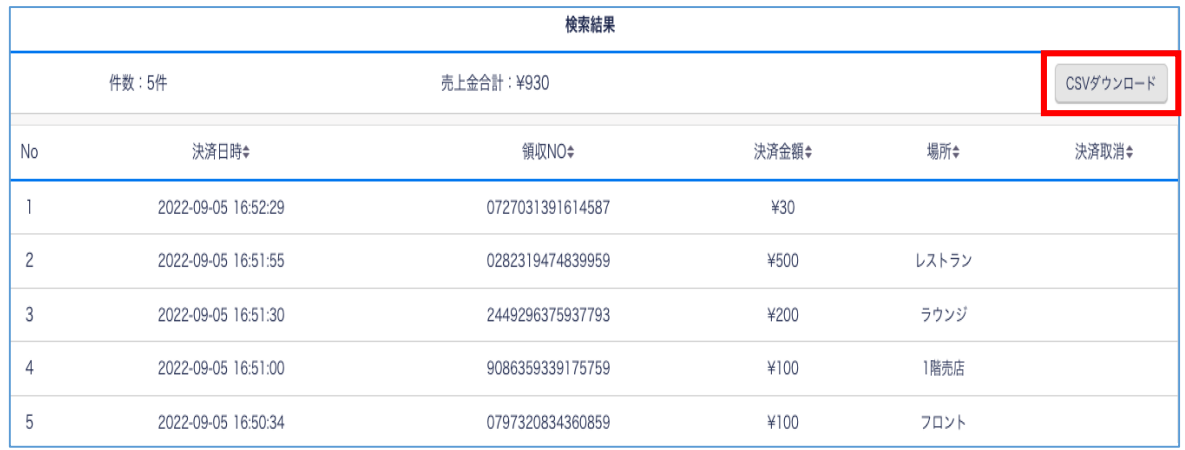

### ③ 表示結果がCSV形式でダウンロードされます。

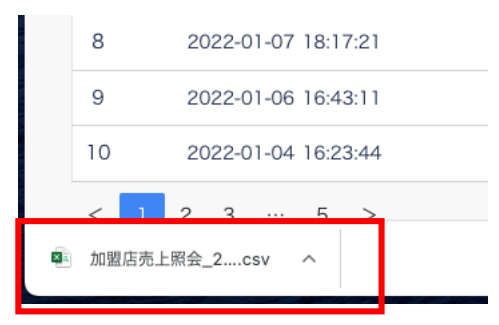

(※上記画面はGoogle Chromeで操作した場合のものです。)

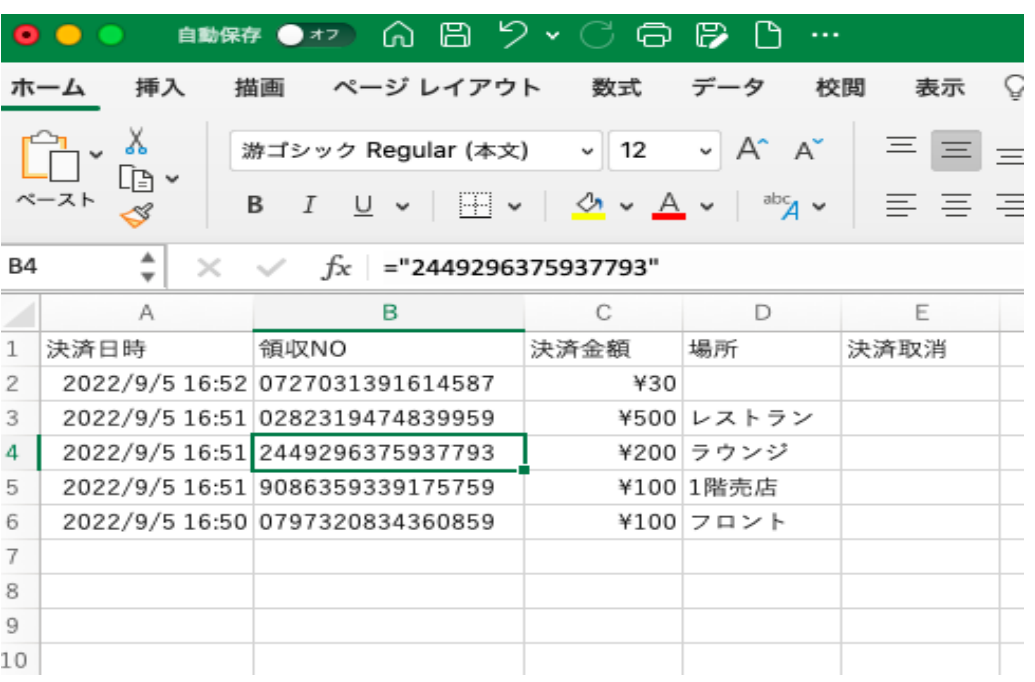

(※上記画面はMicrosoft Excelでダウンロードしたファイルを表示したものです。) 31

# **管理画面の操作方法について⑥**

### **取扱店舗売上照会 レジ毎売上閲覧機能**

① 取扱店舗売上照会画面を表示します。

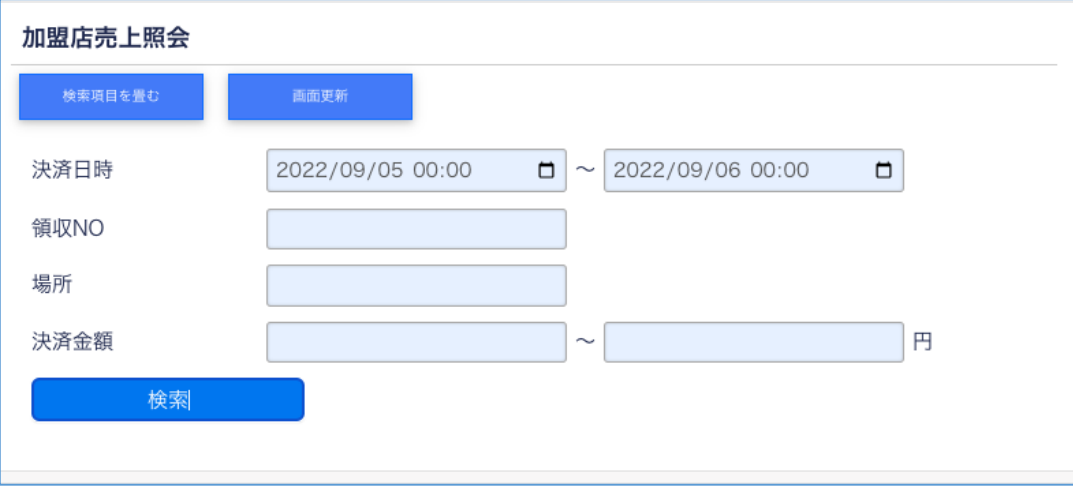

② 場所の空白欄に調べたいレジの名前(レジ①、レジ②など)を直打ちで入力し、検索ボタンを押します。 **※場所欄にレジ名を入力する必要があるので、事前にレジの名称(番号を振るなど)を店舗様にご確認いただき、 弊社に共有いただく必要があります。**

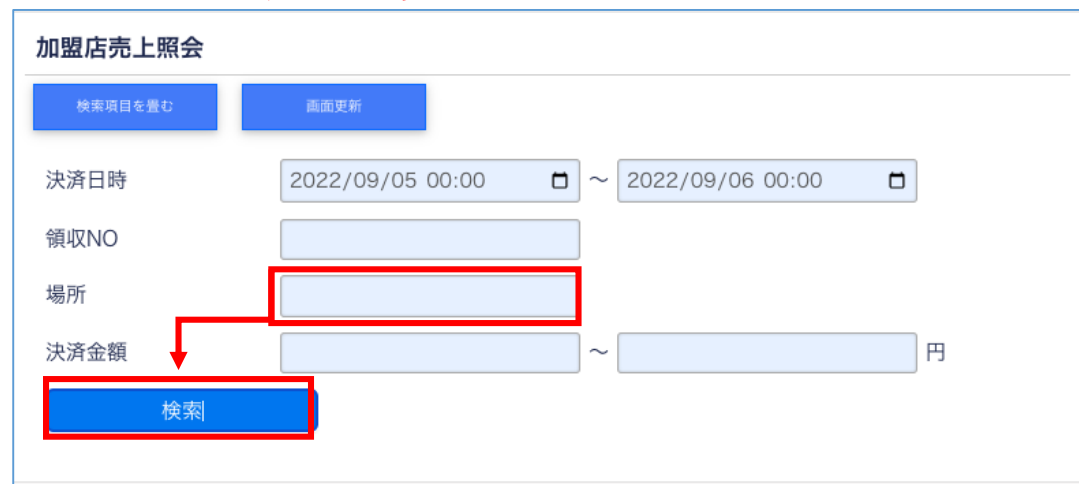

# **管理画面の操作方法について⑦**

### ③検索結果が表示されます。

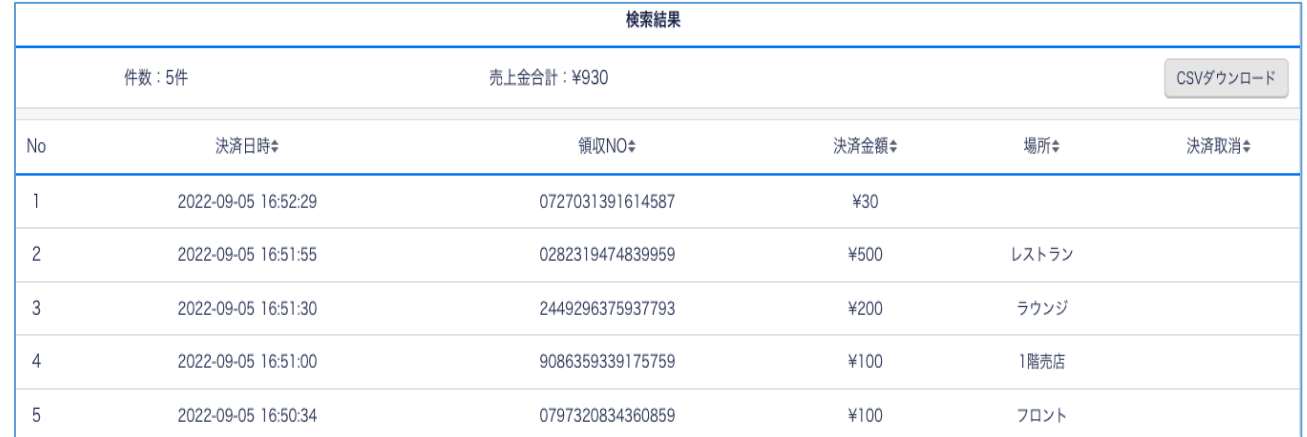

### **加盟店売上取消 売上取消**

### 利用者が金額間違え等によりご決済をした場合、管理画面上で取消をする場合下記二つの手順となります。

【方法①】

加盟店売上照会画面を表示します。 誤決済の該当の日時で検索をかけます。

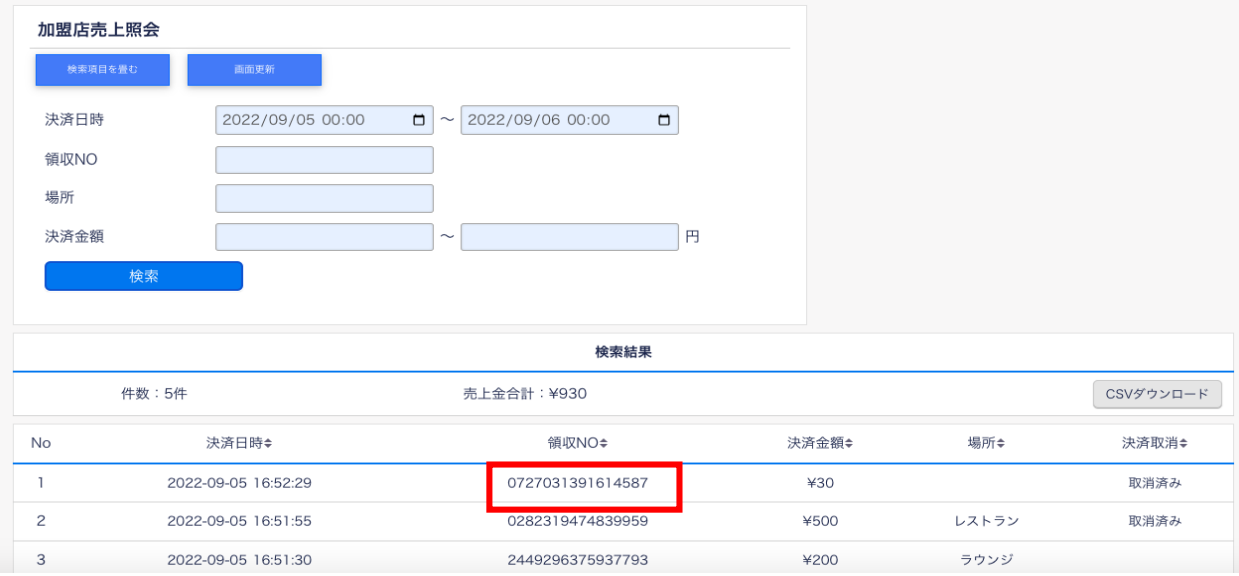

そこに表示された該当の領収NO をコピーします。

# **管理画面の操作方法について⑧**

①上部の「三 メニュー」にカーソルを合わせて「売上取消」をクリックします。

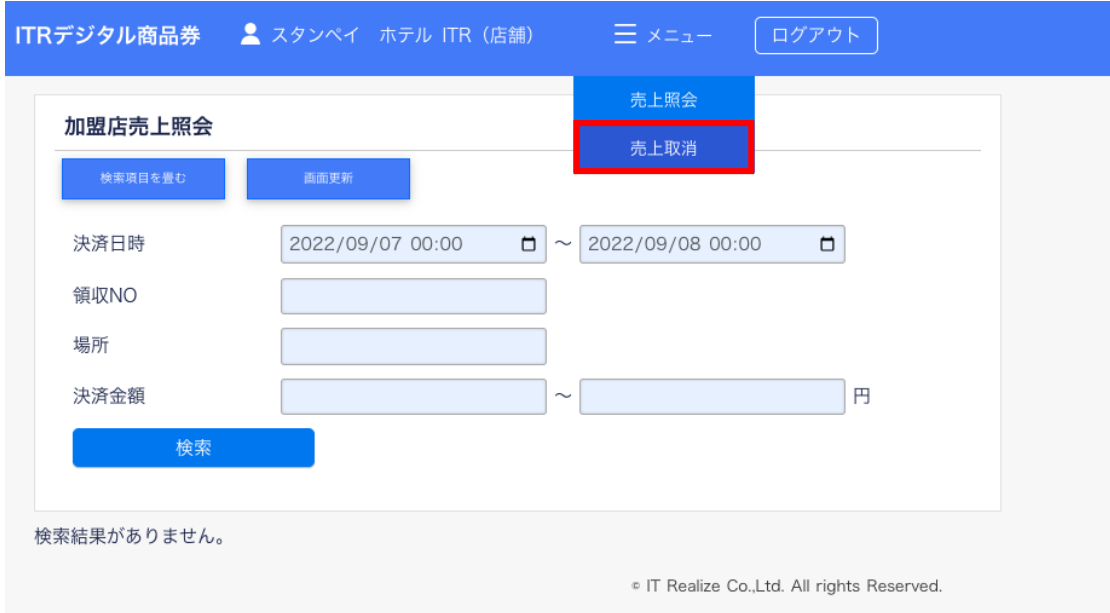

### ②画面が下図のように変わりますので、領収NO欄に先ほど売上照会でコピーした領収NOを入力、貼り付けます。

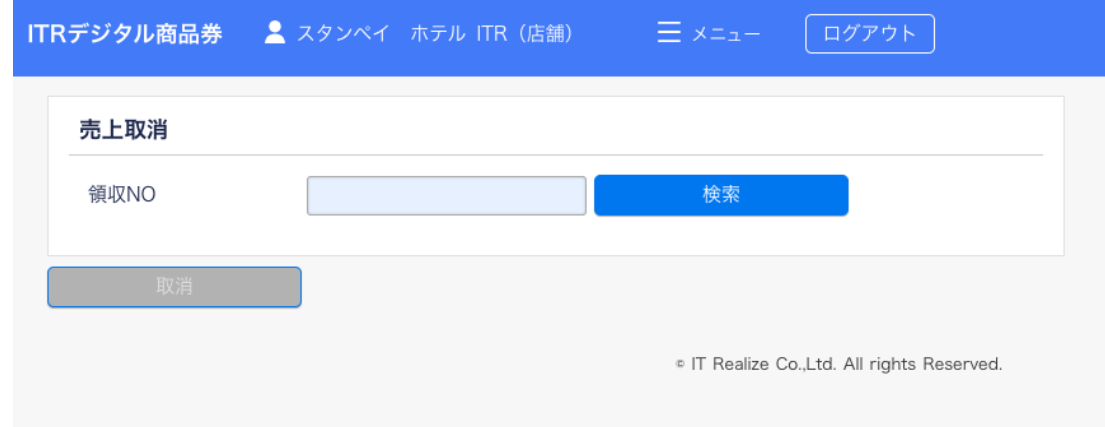

# **管理画面の操作方法について⑨**

### ③取消処理を完了しましたと文字が出たら取消完了。

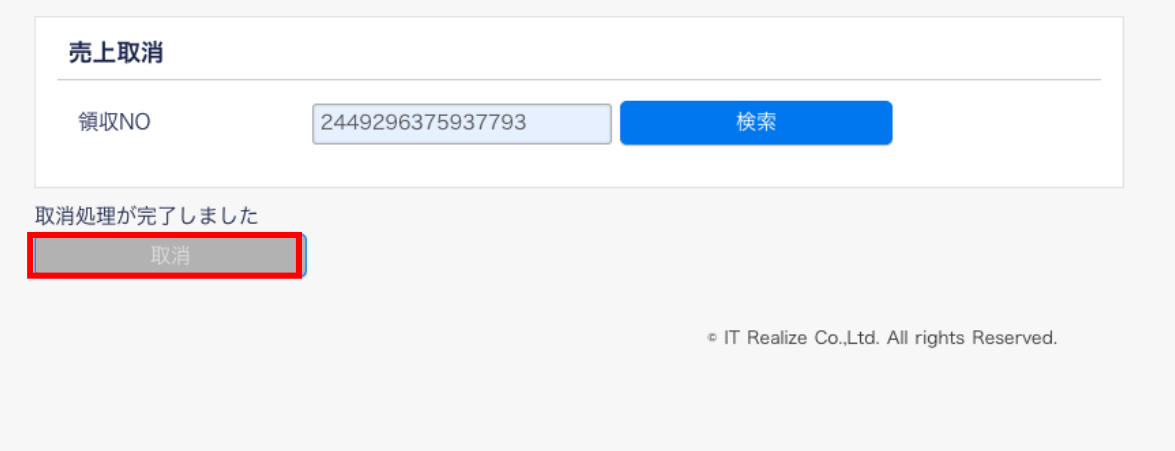

### ④念のため売上照会で取消できたかを確認

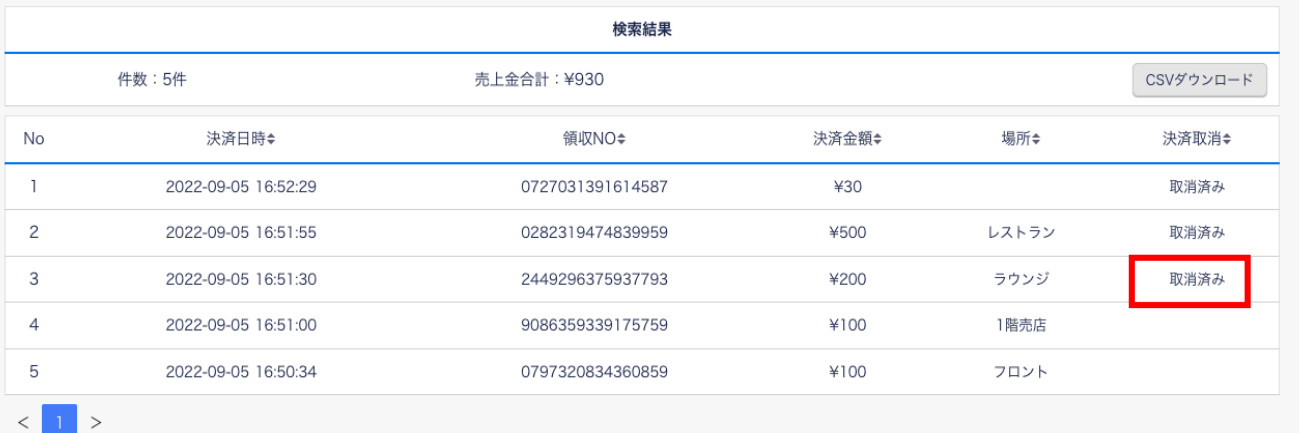

# **管理画面の操作方法について⑩**

【方法②】 もう一つの方法として、利用者のスタンペイスマホ画面から領収NOを確認することもできます。 お客様が目の前にいる場合はこの方法の方がスムーズです。

•お客様のスタンペイスマホ画面の「支払い完了画面」または「取引履歴」から領収NOを確認できます。

支払い完了 領収書 No.8604002358432691 支払い完了 2022年09月07日 18時10分  $1<sub>m</sub>$ 残高 8,999円 取引履歴へ ホームへ

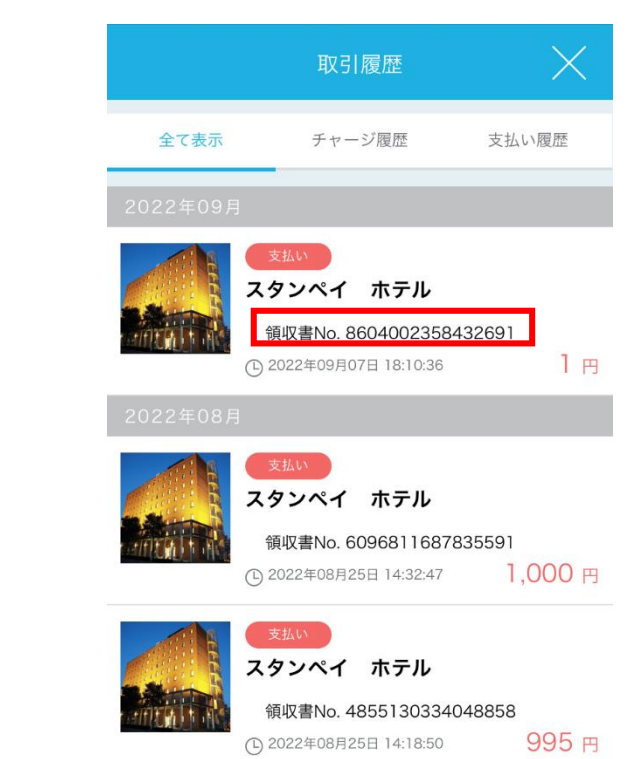

●支払い完了画面 ●取引履歴

# **電子商品券 管理画面Q&A <よくある質問>**

### **Q1 ユーザー名またはパスワードを失念した**

**A1** ユーザー名またはパスワードを失念した場合は、運営事務局にて対応を致します。 お手数とは存じますが、コールセンターまでお問い合わせください。

### **Q2 取扱店舗情報を変更したい**

**A2** 登録されている取扱店舗情報を変更したい場合はコールセンターまでお問い合わせください。

なお、お問い合わせいただく際、お手数とは存じますが、以下の内容をご準備ください。

【ご準備いただきたい内容】

・変更する取扱店舗の取扱店舗番号

・変更する取扱店舗の名称

- ・変更する項目名
- ・変更前の内容

・変更後の内容

### **Q3 1日あたりの売上額などの合計額を確認したい。**

**A3** ダウンロードしたCSVファイルを、Excelなどの表計算ソフトで読み込み、任意に集計することで、1日あたりの売上額などを計算できます。 (共通券、専用券それぞれでログインいただき、合算いただく必要があります)

CSVファイルのダウンロード方法については、P.30の「取扱店舗売上照会 CSVダウンロード」をご覧ください。

# 座間市ざ・まごころプレミアム付商品券コールセンター 購入者様 TEL.0120-510-055 取扱店舗様 TEL.0570-050-108 月~金(土日祝、年末年始除く)9:00~17:00